# Joget Workflow SharePoint SSO Integration

- Introduction
- Configuring Joget Workflow SharePoint SSO
  - i. Pre-requisites
    - ii. Configure SAML for Joget Workflow
      - Export AD FS Token Signing Certificate
      - Configure SAML Directory Manager for Joget Workflow
    - O iii. Configure Relying Party Trust between AD FS and Joget Workflow
      - Add Relying Party Trust
      - Edit Claim Rules
    - O iv. Add Link in SharePoint site
- Appendix: Resources for Installing Pre-requisites
  - O Install SharePoint Foundation 2013
  - O Install Active Directory Federation Services (AD FS)
  - O Configure SharePoint to use AD FS
  - O Install Joget Workflow

## Introduction

Recently, there have been questions from customers, partners and the community asking for comparisons between Joget Workflow and Microsoft SharePoint. Actually, the two products are not competing, but in fact complement each other.

SharePoint is a web application portal platform for team collaboration, intranets and enterprise document and content management. While it is possible to extend the capabilities of SharePoint through apps, developing apps for SharePoint is not easy as it requires traditional programming, as described in the SharePoint 2013 development overview article at https://msdn.microsoft.com/en-us/library/office/ji164084.aspx.

On the other hand, Joget Workflow is a platform to easily build web apps and automate processes. With single sign-on (SSO) integration from SharePoint to Joget Workflow, organizations can easily extend the capability of SharePoint by allowing users to seamlessly access custom apps, visually design their own custom applications, or download ready made apps from the <u>Joget Marketplace</u>.

This article describes how SSO can be achieved using Active Directory Federation Services (https://msdn.microsoft.com/en-us/library/bb897402.aspx), which supports the Security Assertion Markup Language (SAML) standard.

# Configuring Joget Workflow SharePoint SSO

### i. Pre-requisites

Before configuring the SharePoint-Joget Workflow SSO integration, you will need to have installed and configured:

- SharePoint integrated with Active Directory Federation Services
- Joget Workflow

The appendices provide some resources on installing and configuring these pre-requisites.

ii. Configure SAML for Joget Workflow

Export AD FS Token Signing Certificate

1. In the Windows Server Manager, launch Tools > AD FD Management

| Server Ma                                                                                                    | anager • Dashboard                                                           |                                                                                                    |                                                                                       | • ( | Annage Tools View Help     Active Directory Administrative Center                                                                                                    |
|----------------------------------------------------------------------------------------------------|------------------------------------------------------------------------------|----------------------------------------------------------------------------------------------------|---------------------------------------------------------------------------------------|-----|----------------------------------------------------------------------------------------------------|
| Dashboard     Local Server                                                                                                    | WELCOME TO SERVER MANAGER                                                    |                                                                                                    | Active Directory Domains and Trusts<br>Active Directory Module for Windows PowerShell |     |                                                                                                    |
| I Local Server<br>I All Servers<br>III AD DS<br>III AD DS<br>III AD DS<br>III AD DS<br>III AD DS<br>III AD DS<br>III AD Server<br>III File and Storage Services b<br>III S | QUICK START                                                                  | nfigure this local server<br>Add roles and features<br>Add other servers to manage<br>Create a server group |                                                                                       |     | Active Directory Stes and Services<br>Active Directory Users and Computers<br>AD 55 Management<br>Computer Management<br>Defragment and Optimiz Drives<br>Event Viewer<br>Group Paticy Management<br>Internet Information Services (IIS) Manager<br>BCSI Initiator<br>Load Security Policy<br>ODRC Data Source ((2-bit)<br>ODRC Data Source ((3-bit)<br>Performance Monitor<br>Resource Monitor |
|                                                                                                    | AD DS 1<br>Manageability<br>Events<br>Services<br>Performance<br>BPA results | AD FS 1     Manageability     Events     Services     Performance     BPA results                           | App Server 1<br>Manageability<br>Events<br>Services<br>Performance                    | •   | Security Configuration Witard<br>Services<br>System Configuration<br>System Information<br>Task Scheduler<br>Windows Freeall with Advanced Security<br>Windows PowerShell<br>Windows PowerShell (56)<br>Windows PowerShell (55)<br>Windows PowerShell (55)<br>Windows PowerShell (55)<br>Windows PowerShell (55)                                                                                |
|                                                                                                    | Fo. uc                                                                       | E. Louis Courses                                                                                            |                                                                                       |     |                                                                                                    |

2. In the AD FS Management console, select Service > Certificates in the left navigation pane.

3. Select the Token-signing certificate and click on the View Certificate link on the right pane.

| D FS                                        | Certificates                |                         |                |                        |         | Actions                           |
|---------------------------------------------|-----------------------------|-------------------------|----------------|------------------------|---------|-----------------------------------|
| Service<br>Endpoints                        | Subject                     | Issuer                  | Effective Date | Expiration Date Status | Primary | Certificates                      |
| Certificates                                | Service communications      |                         |                |                        |         | Add Token-Signing Certificate     |
| Claim Descriptions                          | Di CN+windows Jocal, O+JINC | CN=windows.local, O=JIN | 5/24/2016      | 5/24/2017              |         | Add Token-Decrypting Certificate  |
| Trust Relationships                         | Token-decrypting            | CN=ADES Exception - wi  | 5/24/2016      | 5/24/2017              | Primary | Set Service Communications Certif |
| Claims Provider Trusts Relying Party Trusts | Token-signing               | creaters thorpation - w | 012412010      | 0/20/2017              | rinay   | View                              |
| Attribute Stores                            | EII CN+ADFS Signing - windo | CN+ADFS Signing - windo | 5/24/2016      | 5/24/2017              | Primary | New Window from Here              |
| Authentication Policies                     |                             |                         |                |                        |         | G Refresh                         |
|                                             |                             |                         |                |                        |         | Help                              |
|                                             |                             |                         |                |                        |         | CN=ADFS Signing - windows.ld      |
|                                             |                             |                         |                |                        |         | View Certificate                  |
|                                             |                             |                         |                |                        |         | Set as Primary                    |
|                                             |                             |                         |                |                        |         | Help                              |
|                                             |                             |                         |                |                        |         |                                   |
|                                             |                             |                         |                |                        |         |                                   |

4. Click on the Details tab, and click on the Copy to File... button

| Certificates                                                                                     | 1                                                                                                    |                                                            |                            | Actions                                                                                                    |
|--------------------------------------------------------------------------------------------------|----------------------------------------------------------------------------------------------------|------------------------------------------------------------|----------------------------|----------------------------------------------------------------------------------------------------|
| In CN-window<br>Descriptions<br>tionships<br>S Provider Trusts<br>Ig Party Trusts<br>Token-signi | S Eropsten - HL. CHADPS Eropsten - HL.<br>Proj<br>S Symp - and CHADPS Symp - unde<br>Central<br>Store - ChADPS Symp - unde<br>S Central Central Central<br>Store - Central<br>Store - Constants Path<br>Store - Constants Path<br>Store - Consta | 1 5/24/2016 5/24/2017<br>o 5/24/2016 5/24/2017<br>tificate | Penary<br>Panary<br>Penary | Certificates<br>Add Token-Dexysting Certificate<br>Add Token-Dexysting Certificate<br>Set Service Communications Certifi-<br>View<br>New Window from Here<br>Area<br>Fried Certificates<br>CN-ADFS Signing - windowslo<br>View Certificate<br>Set a Primary<br>Help |

5. This starts the Certificate Export Wizard. On the Welcome to the Certificate Export Wizard page, click Next.

- 6. On the Export Private Key page, click No, do not export the private key, and then click Next.
- 7. On the Export File Format page, select Base-64 encoded X.509 (.CER), and then click Next.
- 8. On the File to Export page, type the name and location of the file that you want to export, and then click Next. For example, enter C:\ADFS.cer.
- 9. On the Completing the Certificate Export Wizard page, click Finish.

#### Configure SAML Directory Manager for Joget Workflow

- 1. Download the SAML Directory Manager from the Joget Marketplace
- 2. In Joget Workflow, login as an administrator
- 3. In Settings > Manage Plugins, click on Upload Plugin. Select the downloaded JAR file and click on the Upload button to upload the downloaded JAR file
- 4. In Settings > Directory Manager, choose the SAML Directory Manager and click on Select.

| Ø <sup>e</sup> <sub>0</sub> System Settings       General Settings       Directory Manager | DirectoryManager Implementation<br>Current Plugin Class Name<br>Current Plugin Name | org joget plugin.samt.SamtDirectoryManager<br>SAML Directory Manager<br>Ramove Rugin Configure Rugin |
|--------------------------------------------------------------------------------------------|-------------------------------------------------------------------------------------|----------------------------------------------------------------------------------------------------|
| Manage Plugins Manage Messages                                                             | Select Plugin                                                                       | SAML Directory Manager - 10.0                                                                        |

5. Open the contents of the exported AD FS certificate in a text editor and copy the contents.

6. In the Plugin Configuration page, paste the contents into the IDP Certificate field (copy-paste without the BEGIN and END lines)

| AML 2.0 Settings         |                                                                                                    |        |
|--------------------------|----------------------------------------------------------------------------------------------------|--------|
| •                        | ory Password Policy > Notification > External Directory Manager > External (Google Directory Manager)                                                                                                    |        |
| ntity ID                 | https://mysite.cloud.joget.com/jw/web/json/plugin/org.joget.plugin.saml.SamlDirectoryManager/service                                                                                                    |        |
| CS URL                   | https://mysite.cloud.joget.com/jw/web/json/plugin/org.joget.plugin.saml.SamlDirectoryManager/service                                                                                                    |        |
| )P Certificate *         | MIIC1(CCAb6gAwilBAqiQMuxxpBfx0rdOW+fanmfP+jANBgkqhkiG9w0BAQsFADAn<br>MSUwiwYDVQQDExx0REZTIFNp2Z5pbmog1283aW5kb3dzLmxvYZFaMB4XDTE2MDUy<br>NDEXM1xNik0XTE3MDUyNDExMXmkiwJzEiMCAG1LeXAhCQUBCkyJ8TaWduwW5n<br>IC0qd2u226393;5452NhDCCASiwDCY3Ko21mcHAD268DaQbgEADCCAGCQgBEB<br>AL[W13Hei]INIG12;X1HrivYIQMuxqDECB8KAHIG0ALiseSaHc2D1aCcAGCQgBEB<br>LA[W13Hei]INIG12;X1HrivYIQMuxqDEIMcS4W2KB9AC3700<br>mmNoJYUBW0INPa0K3424LMAP08y6cqN4wp+JA]IgGwTa7VCVyAtGwaLloxHu7G<br>Vg6JTgBag15janeBC7XQ5W7D26UHA94WVQB2Ag1494W48AQ14X0274407<br>RethU7D1HC0BBC9FA2Q4+7C4XCQGgBa18Ug42g3MsUHRK115+TU2resAV1764<br>RethU7D1HC0BBC9FA2Q4+7C4XCQGgBa18Ug42g3MsUHRK115+TU2resAV1764<br>W78012;Qd1HQ0rc3y1g6+X5XWQ2Du31HPQDUGC+8HmPvQ1[ItI5KRNAhu+<br>98ER6Kjiu.bg270CBH075y1g6>K5XWQ2Du31HPQDUGC+8HmPvQ1[ItI5KRNAhu+<br>98ER6Kjiu.bg270CBC4FAC2KM22Dm31HPQDUGC+8HmPvQ1[ItI5KRNAhu+<br>98ER6Kjiu.bg270CBC4FAC2KM22Dm31HPQDUGC+8HmPvQ1[ItI5KRNAhu+<br>98ER6Kjiu.bg270CBC4FAC2KM22Dm31HPQDUGC+8HmPvQ1[ItI5KRNAhu+<br>98ER6Kjiu.bg270CBC4FAC2KM22Dm31HPQDUGC+8HmPvQ1[ItI5KRNAhu+<br>98ER6Kjiu.bg270CBC4FAC2KM22Dm31HPQDUGC+8HmPvQ1[ItI5KRNAhu+<br>98ER6Kjiu.bg270CBC4FAC2KM22Tsfss1W7K5FBS7WAC2K42TMTT01U6R0pA4Na]<br>2md2x518G31UA0CL6FIAFEDU2X75fss1W7K5FBS7WAC2K42TMTT01U6R0pA4Na]<br>2md2x518G31UA0CL6FIAFEDU2X75fss1W7K5FB37WAC3K97H5VXL55F9+Ma0K3F65<br>2x2C3GWmdRx14560_Q0t27X1WPW[]3JaV+cagdHw1[TaWKIZQJxVIBR]RE5F5 |        |
| ser Provisioning Enabled | 8                                                                                                    |        |
| < Prev Next >            |                                                                                                    | Submit |

- 7. Copy the value of the ACS URL (to be used in AD FS configuration later).
- 8. With User Provisioning Enabled checked, a user will be created on first login if the username does not already exist. To integrate with Active Directory directly to retrieve users and groups, configure the External Directory Manager to LDAP Directory Manager https://dev.joget.org/community/display/KBv5/LDAP+Directory+Manager
- 9. Click on Submit to save the settings.

iii. Configure Relying Party Trust between AD FS and Joget Workflow

#### Add Relying Party Trust

- 1. In the Windows Server Manager, launch Tools > AD FD Management
- 2. In the AD FS Management console, click on Trust Relationships > Relying Party Trusts in the left navigation pane.

3. In the right page, click on Add Relying Party Trust

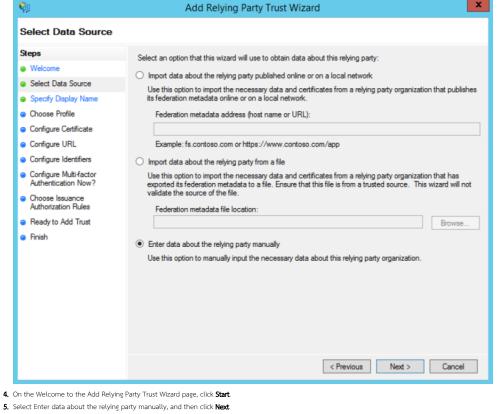

- 6. Type a relying party name (e.g. Joget Workflow) and then click Next.
- 7. Make sure Active Directory Federation Services (AD FS) 2.0 Profile is selected, and then click Next.
- 8. Do not use an encryption certificate. Click Next.
- 9. Click to select the Enable support for the SAML 2.0 WebSSO protocol check box.
- 10. In the Relying party SAML 2.0 SSO service URL field, type the URL copied from the Joget SAML Directory Manager earlier, e.g. https://mysite.cloud.joget.com/jw/web/json/plugin/org.joget.plugin.saml. SamlDirectoryManager/service
- 11. Paste the URL into the relying party trust identifier, and then click  $\ensuremath{\text{Add}}$  . Click  $\ensuremath{\text{Next}}$
- 12. Select Permit all users to access this relying party. Click Next.
- 13. On the Ready to Add Trust page, there is no action required, click Next.
- 14. On the Finish page, click **Close**. This opens the Rules Editor Management console.

Edit Claim Rules

1. On the Issuance Transform Rules tab, click Add Rule.

| <b>\$</b>                                | Add Transform Claim Rule Wizard                                                                                                    |
|------------------------------------------|----------------------------------------------------------------------------------------------------|
| Select Rule Templat                      | e                                                                                                    |
| Steps<br>Choose Rule Type                | Select the template for the claim rule that you want to create from the following list. The description provides<br>details about each claim rule template.                                                                                                    |
| <ul> <li>Configure Claim Rule</li> </ul> | Claim rule template:<br>Send LDAP Attributes as Claims<br>Claim rule template description:<br>Using the Send LDAP Attribute as Claims rule template you can select attributes from an LDAP attribute<br>store such as Active Directory to send as claims to the relying party. Multiple attributes may be sent as<br>multiple claims from a single rule using this rule type. For example, you can use this rule template to create<br>a rule that will extract attribute values for authenticated users from the displayName and telephoneNumber<br>Active Directory attributes and then send those values as two different outgoing claims. This rule may also<br>be used to send all of the user's group memberships. If you want to only send individual group<br>memberships, use the Send Group Membership as a Claim rule template. |
|                                          | < Previous Next > Cancel                                                                                                    |

2. On the Select Rule Template page, select Send LDAP Attributes as Claims. Click Next.

3. On the Configure Rule page, type the name of the claim rule in the Claim rule name field e.g. User Attributes.

**4.** From the Attribute Store drop-down list, select Active Directory.

5. In the Mapping of LDAP attributes to outgoing claim types section, key in the following mappings:

| LDAP Attribute   | Outgoing Claim Type |
|------------------|---------------------|
| SAM-Account-Name | Name ID             |
| E-Mail-Addresses | email               |
| Given-Name       | User.FirstName      |
| Surname          | User.LastName       |

| <b>\$</b>                                                                          |                  |                                                |         |                                                                                                    |  |  |  |
|------------------------------------------------------------------------------------|------------------|------------------------------------------------|---------|----------------------------------------------------------------------------------------------------|--|--|--|
|                                                                                    |                  | Add Transform Claim Ru                         | e W     | lizard                                                                                                    |  |  |  |
| Configure Rule                                                                     |                  |                                                |         |                                                                                                    |  |  |  |
| Steps<br>Choose Rule Type                                                          |                  |                                                |         | P attributes as claims. Select an attribute store from<br>butes will map to the outgoing claim types that will be |  |  |  |
| Configure Claim Rule                                                               | issued f         | rom the rule.                                  | o ottra |                                                                                                    |  |  |  |
|                                                                                    | Claim ru         | le name:                                       |         |                                                                                                    |  |  |  |
|                                                                                    | LDAP A           | ttributes                                      |         |                                                                                                    |  |  |  |
|                                                                                    | Rule ter         | Rule template: Send LDAP Attributes as Claims  |         |                                                                                                    |  |  |  |
|                                                                                    | Attribute        | Attribute store:                               |         |                                                                                                    |  |  |  |
|                                                                                    | Active Directory |                                                |         |                                                                                                    |  |  |  |
|                                                                                    | Mappin           | g of LDAP attributes to outgoing claim ty      | es:     |                                                                                                    |  |  |  |
|                                                                                    |                  | LDAP Attribute (Select or type to<br>add more) | -       | utgoing Claim Type (Select or type to add more)                                                                   |  |  |  |
|                                                                                    |                  | SAM-Account-Name                               | ✓ Na    | ame ID 🗸 🗸                                                                                                    |  |  |  |
|                                                                                    |                  | E-Mail-Addresses                               | ✓ em    | iail 🗸 🗸                                                                                                    |  |  |  |
|                                                                                    |                  | Given-Name                                     | ✓ Us    | er.FirstName v                                                                                                    |  |  |  |
|                                                                                    |                  | Sumame                                         | ✓ Us    | er.LastName                                                                                                    |  |  |  |
|                                                                                    | •*               |                                                | ~       | `                                                                                                    |  |  |  |
|                                                                                    |                  |                                                |         |                                                                                                    |  |  |  |
|                                                                                    |                  |                                                |         | < Previous Finish Cancel                                                                                          |  |  |  |
| lick <b>Finish</b> and then click <b>OK</b>                                        |                  |                                                |         | < Previous Finish Cancel                                                                                          |  |  |  |
| lick <b>Finish</b> , and then click <b>OK</b><br>t this point, the SSO should be o | perational. Tes  | t the login by accessing the the AD FS log     | in page | < Previous Finish Cancel e e.g. https://windows.local/adfs/ts/idpinitiatedsignon.asj                              |  |  |  |
|                                                                                    | perational. Tes  | t the login by accessing the the AD FS log     | in page |                                                                                                    |  |  |  |

© 2013 Microsoft

Select the appropriate site e.g. Joget Workflow and click on Sign in.

9. Login to SharePoint using your AD account

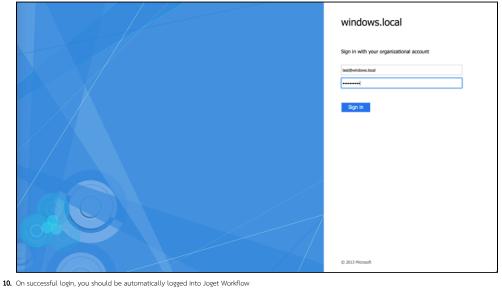

JOGET WORKFLOW CLOUD EDITION Mobile 🖷 Home 🕰 Inbox 📤 Profile (Test) 🖙 Logout 🧿 App Center Qa 1111 HR Expenses Claim App CRM: Sales Force Automation Employee Services Portal Internal Service Request App Jasper App Section Wizard and Tabs Mobile Push Test App Purchase Requisition App Section as wizard sample Simple Quotation © Joget Workflow Enterprise - Joget Inc. All Rights Reserved. Version: 5.0.2 - build 2674 License: Joget Workflow Enterprise v5.0 Licensed To: Free Licensed Users: 3

iv. Add Link in SharePoint site

| 1. In SharePoint, click on <b>Edit Links</b> in the left me       | enu                  |                          |
|-------------------------------------------------------------------|----------------------|--------------------------|
|                                                                   |                      | test@windows.local - @ ? |
| BROWSE PAGE                                                       |                      | SYNC / EDIT [D]          |
| Home Blog Team<br>Home                                            |                      | Search this site         |
| Home × Get started with your                                      | SILE REMOVE THIS     |                          |
| Documents ×                                                       |                      |                          |
| Recent ×                                                          |                      |                          |
| Test List 1 * *<br>Subortes * * * * * * * * * * * * * * * * * * * | odified By OK Cancel |                          |

2. Click on 🔂 link, and key in the text to display (e.g. Joget Workflow) and the direct SSO link e.g. assuming the AD FS server is https://windows.local and the Joget Workflow server is https://wisite.cloud.joget.com/ the link will be https://windows.local/adfs/ls/idpinitiatedsignon.aspx?logintoRP=https://mysite.cloud.joget.com/jw/web/jsor/plugin/org.joget.plugin.saml.SamlDirectoryManager/service

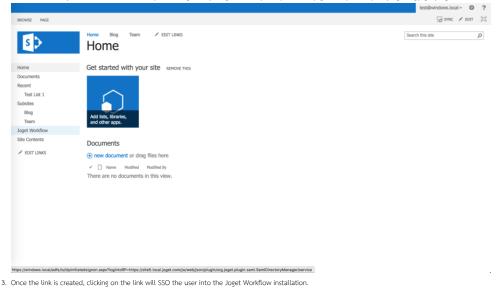

# Appendix: Resources for Installing Pre-requisites

### Install SharePoint Foundation 2013

- 1. Download SharePoint Foundation 2013: https://www.microsoft.com/en-us/download/details.aspx?id=35488
- 2. Install SharePoint 2013 on a single server with a built-in database: https://technet.microsoft.com/en-us/library/cc263202.aspx
- 3. Fix SharePoint installation issues on Windows 2012 R2:
  - a. http://www.someshinyobject.com/posts/server-2012-r2-and-sharepoint-2013-the-tool-was-unable-to-install-application-server-role-web
  - b. https://www.axian.com/2014/06/11/sharepoint-2013-configuration-wizard-issues-when-installing-local-development-instance/
  - c. http://sandbox2010.kwizcom.com/sites/demo-data-view-plus/admin-corner-blog/Lists/Posts/Post.aspx?ID=4

#### Install Active Directory Federation Services (AD FS)

1. Install the AD FS software on Windows Server 2012 R2: https://msdn.microsoft.com/en-us/library/azure/dn528857.aspx

#### Configure SharePoint to use AD FS

1. Configure SAML-based claims authentication with AD FS in SharePoint 2013: https://technet.microsoft.com/en-us/library/hh305235.aspx

# Install Joget Workflow

- 1. Options for installing Joget Workflow:
  - a. Install On-Premise: https://dev.joget.org/community/display/KBv5/Installation
  - b. Install on Docker: https://dev.joget.org/community/display/KBv5/Joget+Workflow+on+Docker
  - c. Install on OpenShift: https://dev.joget.org/community/display/KBv5/Joget+Workflow+on+OpenShift
  - d. Sign up for Joget Workflow On-Demand: https://cloud.joget.com